### Introduction to Maya

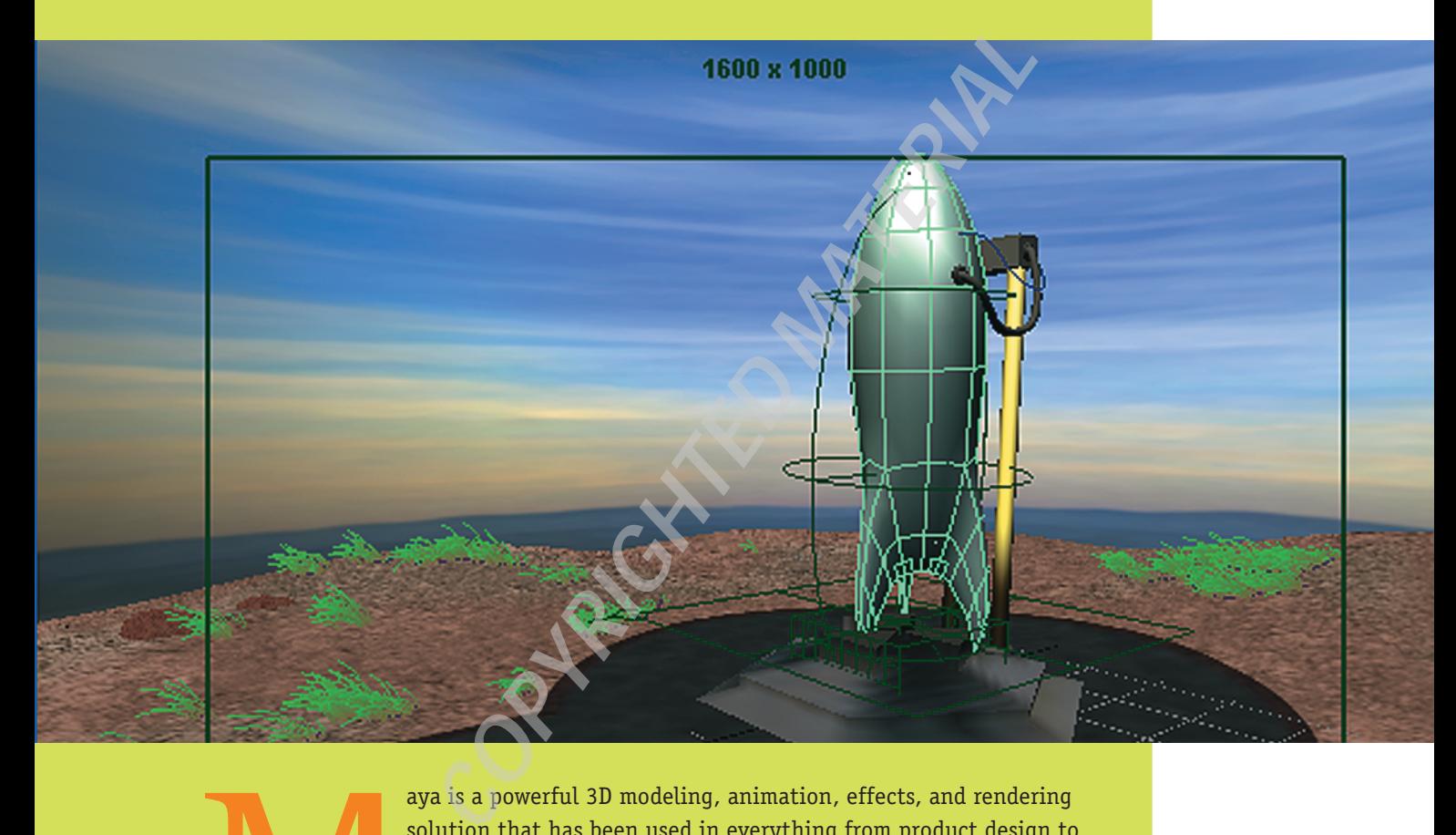

aya is a powerful 3D modeling, animation, effects, and rendering solution that has been used in everything from product design to feature films. In capable hands, it can produce any sort of image imaginable, from an impressionistic painting to highly realistic animation and special effects.

Because of its power, Maya has a wealth of features and can seem complex at first glance. But this shouldn't overwhelm those new to the package. Getting to know a major piece of software such as Maya is much like getting to know a large city. First you need to look at a large map of the city to get a general overview, and then you explore it a neighborhood at a time. Essentially, that's how this book works. This first chapter introduces you to a general map of Maya and helps you get used to navigating the software. Subsequent chapters explore sets of features such as modeling, rendering, and animation in greater depth. When you take it a step at a time, Maya is easy to learn and use. Because of its p

1

1

### **The Maya Interface**

Knowledge of the Maya interface is the foundation of everything you will do in Maya, from creating models to texturing, animating, and final rendering. Maya offers a lot of flexibility, and you can customize it in myriad ways.

**QWERTY tools** Used to manipulate objects and named after their keyboard shortcuts: (Q) Select; (W) Move; (E) Rotate; (R) Scale; (T) Show Manipulators; and (Y) Repeat Last Tool.

**Viewports** Primarily used to see your 3D scenes through camera or orthographic views. Viewports can also contain data about the scene, such as with the Hypergraph or the Multilister.

**Layouts** Instantly changes the configuration of the viewports to a number of preset layouts.

**Time Slider** Lets you move left and right to scrub through the scene.

**Menu sets** Lets you switch between sets of menus for the tasks of animation, modeling, dynamics, rendering, fur, live, and cloth.

**Main menu bar** Contains standard menus (File, Edit, Modify, Create, Display, Window) followed by menu items that are displayed or hidden depending on the selected menu set.

**Status line** Contains icons used for a number of important tasks, such as file operations, object and component selection, snapping, and rendering. Each logical group of icons is separated by a vertical bar.

**Shelf** A place to set your own custom tools and scripts to speed up work flow.

**Channel box** Contains data about the selected objects, such as position, rotation. and scale.

**Playback controls** Let you play, stop, rewind, and step through your animation.

**Command line** A place to type text-based commands to Maya, such as a MEL script. Custom MEL scripts can help automate any number of tasks.

range of the Time Slider. This is handy for long scenes, when you want to focus on a smaller segment of time.

**Help line** A short description of the tools and how to use them.

#### **The Status Line**

The Status line contains a lot of important icons that assist you with tasks such as managing files, selecting masks, snapping, and rendering options.

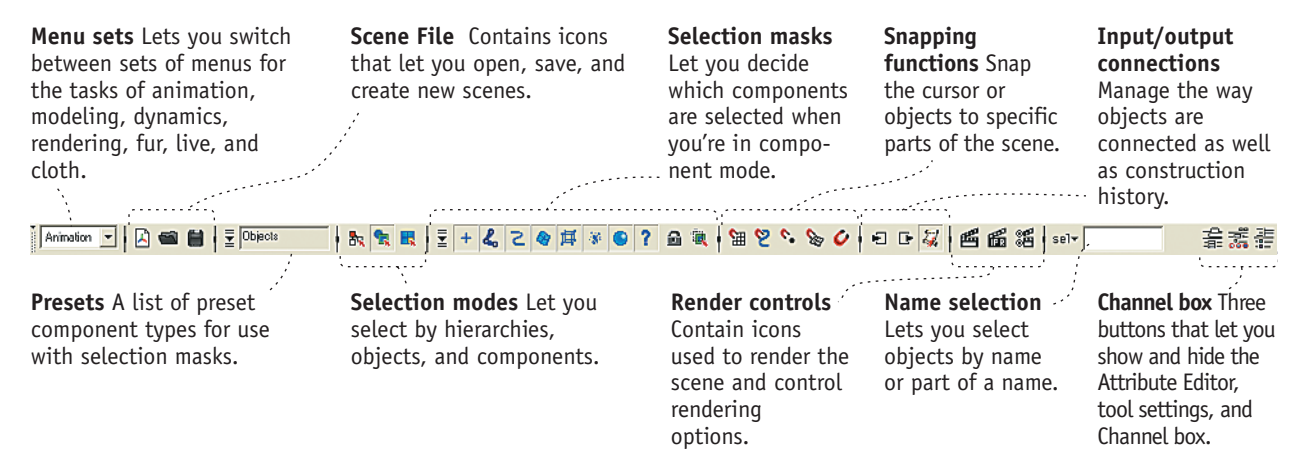

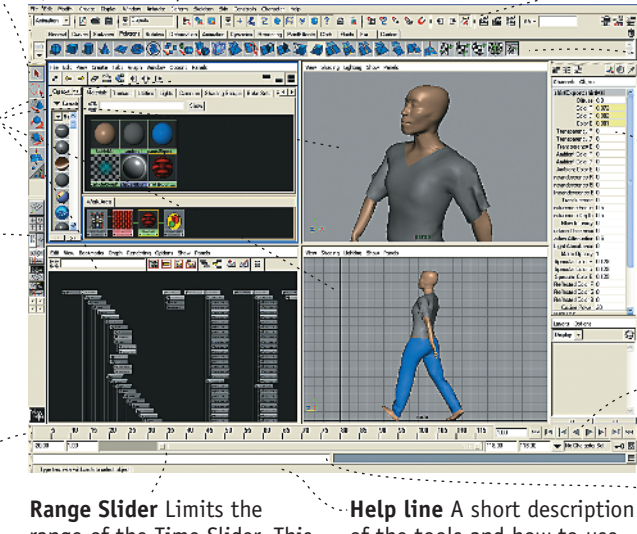

### **The QWERTY Tools**

These tools are used for selecting and translating and are accessed primarily through the shortcut keys Q, W, E, R, T, and Y.

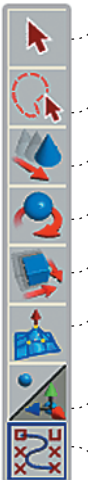

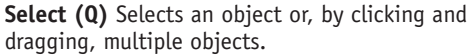

- **Lasso** Selects object(s) by drawing a lasso.
	- **Move (W)** Moves the selected object(s).
- **Rotate (E)** Rotates the selected object(s).
- **Scale (R)** Scales the selected object(s).
- **Soft Modify** Allows modification of the object with falloff.
- **Show Manipulator (T)** Shows the manipulator, allowing you to adjust construction history.
- **Last (Y)** Selects the last tool used.

#### **Layouts**

The Layouts Tool Box quickly changes the arrangement and layout of the viewports. The viewport arrangement you choose depends on the task at hand. If you are texturing and lighting a scene, you'll want the Hypershade available. An animator will need easy access to the Graph Editor. Clicking any of the preset buttons instantly changes the views as follows:

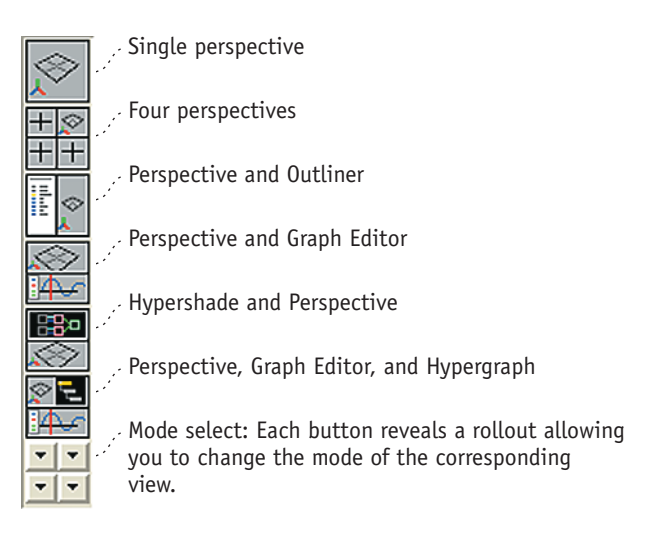

#### **Floating Menus**

In Maya, you can tear off and "float" drop-down menus when you need repeated access to the menu. Simply left-click the double bar at the top of the drop-down.

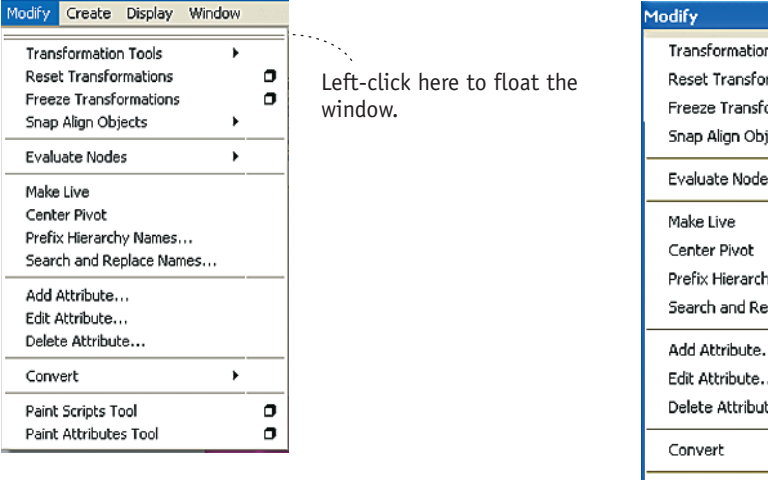

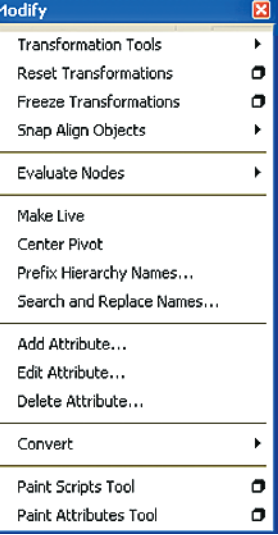

#### **The Hotbox**

Another way to easily access menus is by using the hotbox, which appears when you press the spacebar. The hotbox places all the menu commands at your cursor. You can customize the hotbox to include all the available tools or only those currently needed.

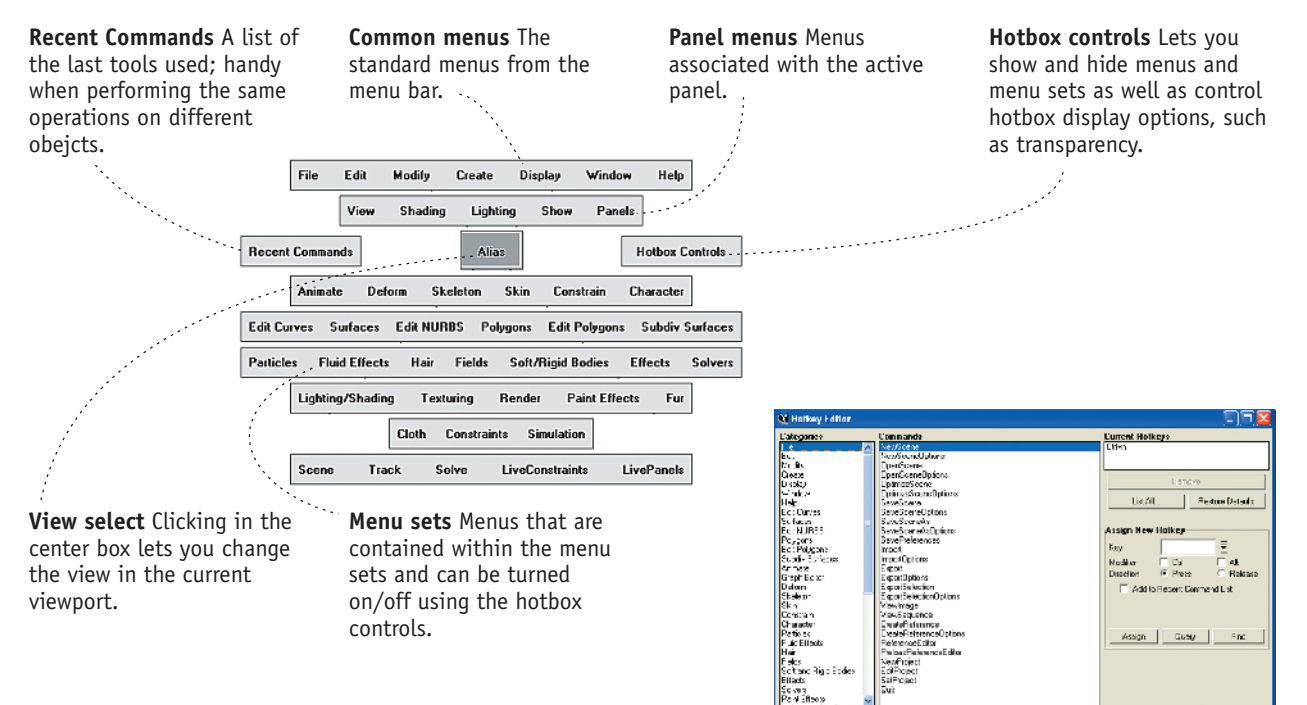

#### **Marking Menus**

Marking menus let you quickly access functions wherever the cursor is located. Once you memorize a marking menu, you can quickly select options with a simple keystroke and mouse gesture. Maya has a number of preset marking menus. You can customize the interface to your own needs using the Hotkey Editor, which lets you assign a marking menu to a particular key.

Here are a few standard marking menus:

 $\Box$  Normal  $\Box$ 

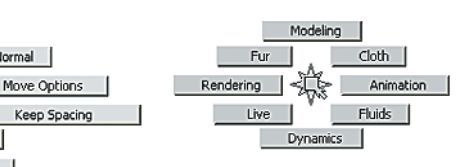

Holding down the W key while pressing the left mouse button opens a marking menu that gives you options for moving objects.

 $\Box$  Local

Snap Move

Relative Mode ⊠ Update Triad

⊠

 $\Box$  Object

World

Along Rotation Axis

冈

Pressing the H key selects the menu set.

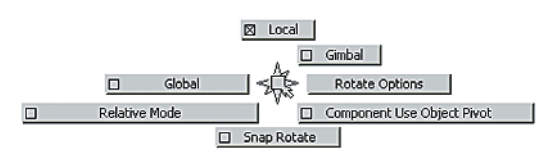

You can configure and customize hot keys and marking menus using the Hotkey Editor (choose Window  $\rightarrow$  Settings/Preferences  $\rightarrow$  Hotkey).

Hap

None NowGodov Discussion (no Stare) Category  $\overline{1}$ .<br>340 foralističnici

.<br>Gora

Pressing the E key displays the options for rotating objects.

#### **The Channel Box**

Clicking this button  $\mathbb{E}$ , which is on the far right of the Status line, displays the Channel box. The Channel box sits along the right side of the interface and lets you quickly edit an object's main attributes. Translate, Rotate, and Scale are the most common attributes, but the Channel box provides control over many parameters of an object. It can also act as an animation interface, in which you can key parameters simply by right-clicking. You can also lock attributes so they can't be changed. This is helpful when the object needs to remain stationary, for example.

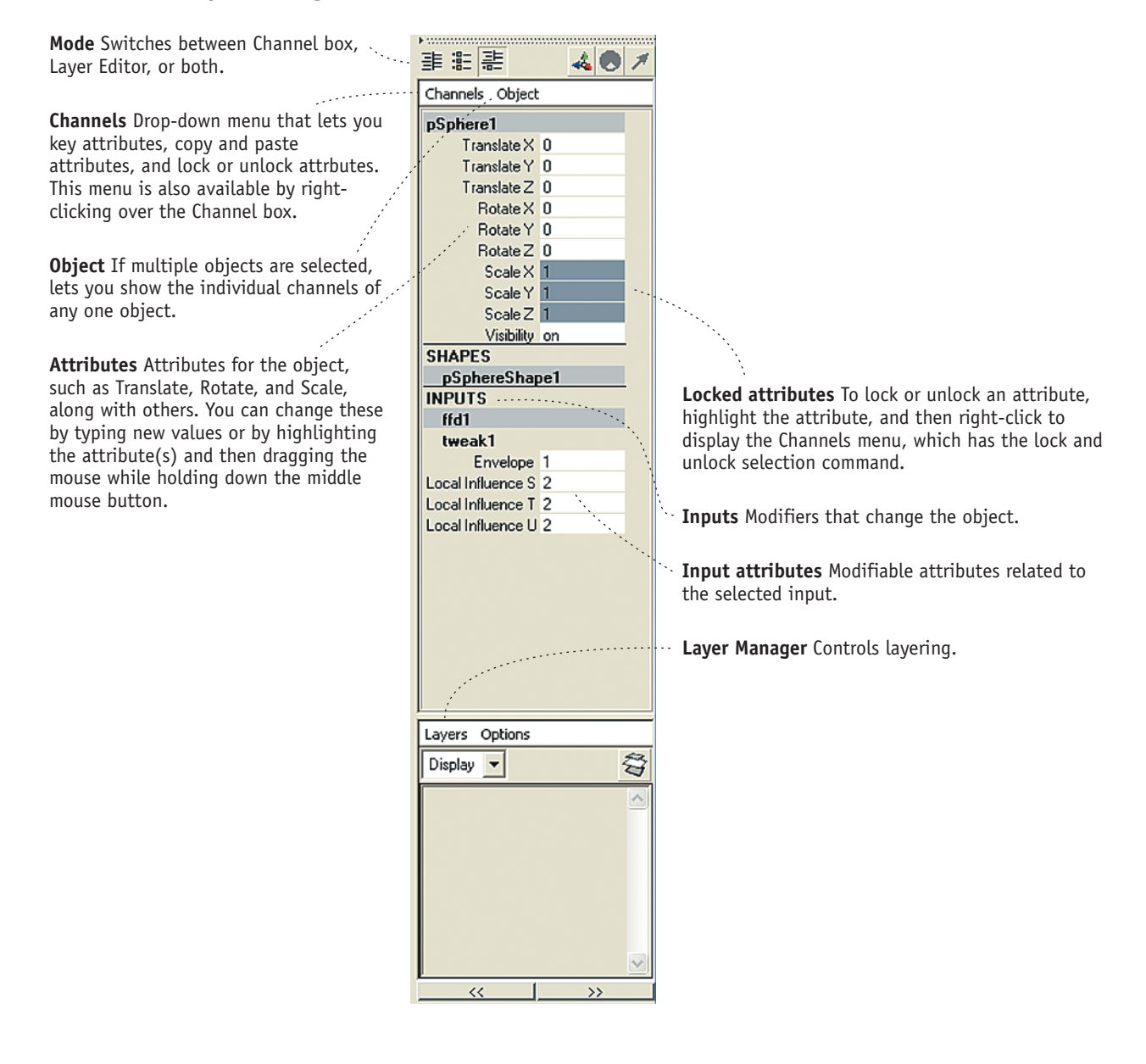

#### **The Attribute Editor**

The Attribute Editor is an important window in Maya and takes the concept of the Channel box a step further. Every object in Maya is defined by a collection of attributes, such as its position, color, shading, shape, and so on. The Attribute Editor is the interface where you can control and modify these attributes in detail.

The Attribute Editor has a series of tabs representing the nodes connected to the main object. Each node affects the object in a specific way, from altering the shape of the object to determining its shading.

Clicking this button  $\frac{1}{\sqrt{2}}$ , which is on the far right of the Status line, places the Attribute Editor on the far right of the screen. You can also open the Attribute Editor by choosing Window  $\rightarrow$  Attribute Editor from the menu bar. Pressing Ctrl+A also displays the Attribute Editor for the selected object. an an an Aonaichte an Chaidh an Chaidh an Chaidh an Chaidh an Chaidh an Chaidh an Chaidh an Chaidh an Chaidh a<br>Tagairtí

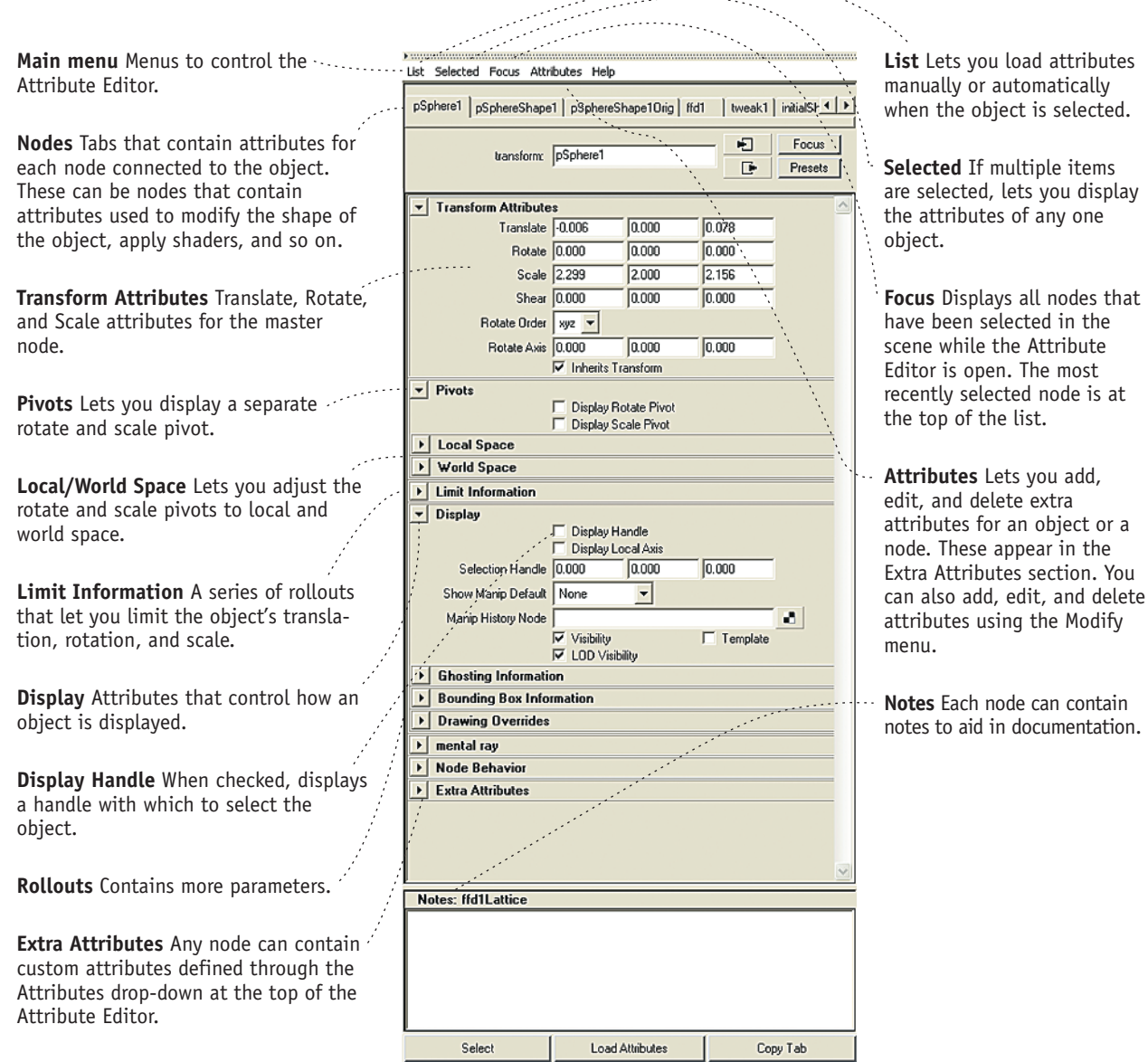

one

### **Viewports**

Viewports are where most of the work in Maya happens. Viewports can hold views of your scene as well as other types of windows that display information about your scene. The two types of views within Maya are perspective and orthographic. You select and change views using the Panels drop-down at the top of every viewport.

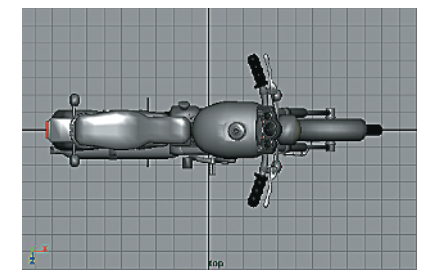

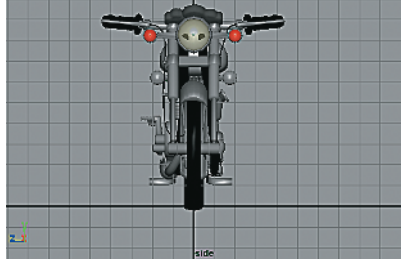

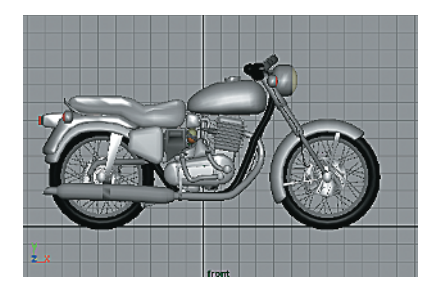

Orthographic views, such as top, front, and side views, only allow dolly and pan.

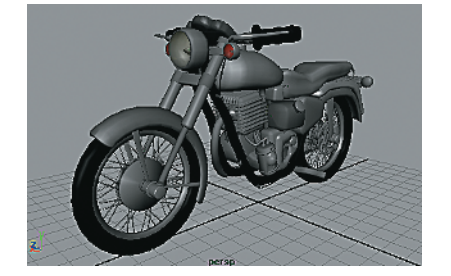

Perspective views let the camera rotate in 3D space as well.

#### View Shading Lighting Show Panels

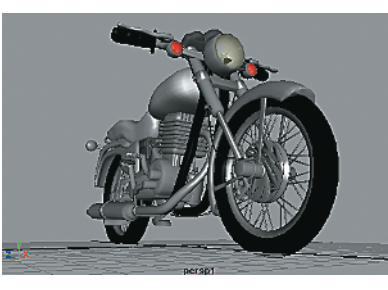

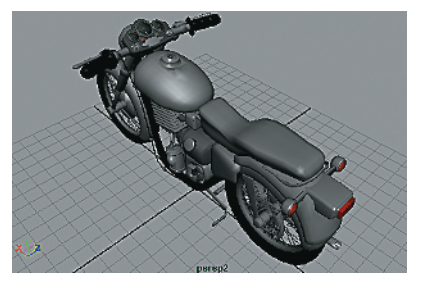

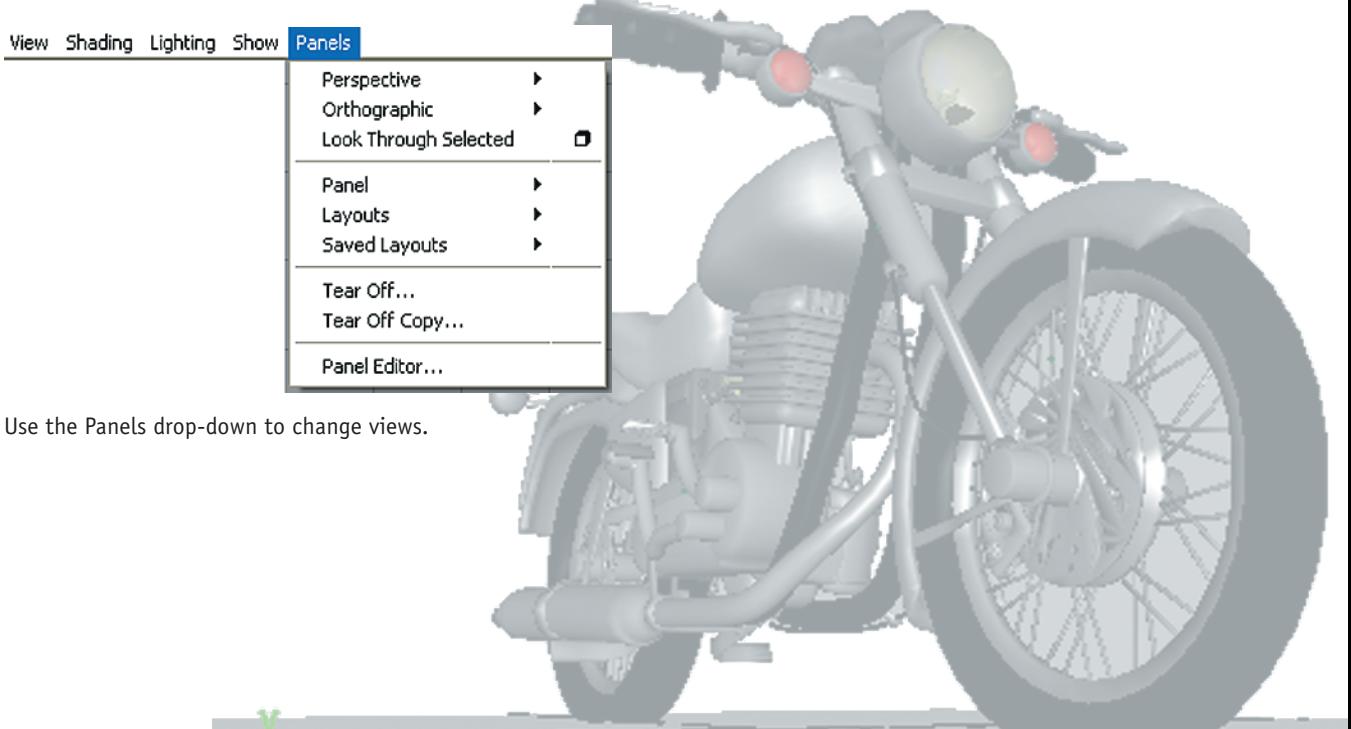

### **Shading**

Each view can have its own level of shading for viewing objects at different levels of realism. If you are creating models, you might want to view just the wireframe, but others might want to view the fully shaded and textured objects. The more realistic the shading, however, the slower the interaction; so complex scenes can bog down the system. One handy option is shading only the selected items. Not only does this speed interaction in complex scenes, it helps the selected items stand out.

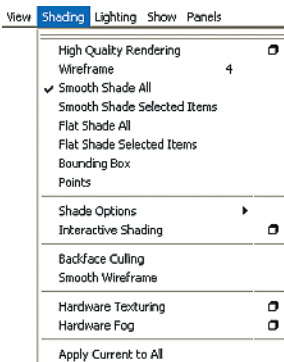

The Shading drop-down on the top of the viewport controls the shading level.

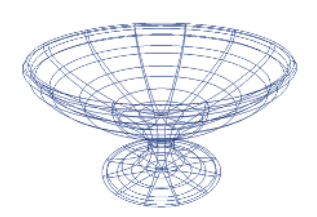

Wireframe shows a simple outline of the object.

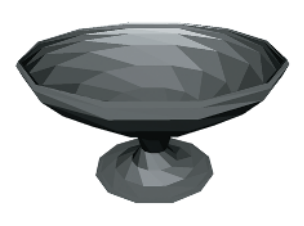

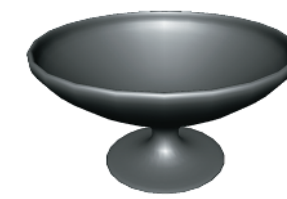

Flat Shading fills in the spaces between the wires.

Smooth Shading displays a smooth object.

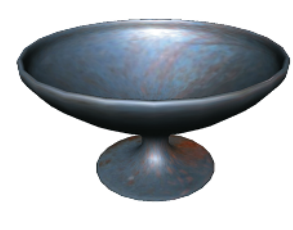

Hardware Texturing displays textures. The quality of the textures depends on the graphics card.

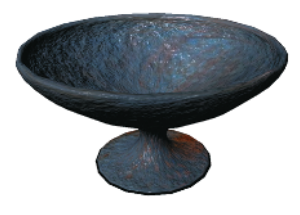

High Quality Rendering shows advanced features such as bumps and transparency.

#### **Navigation**

To navigate within a view, hold down the Alt or Option key while clicking a mouse button.

Additionally, pressing F frames the current selection, and pressing A frames everything in the current scene.<br>Tumble: Alt or Option Track: Alt or Option Dolly: Alt or Option

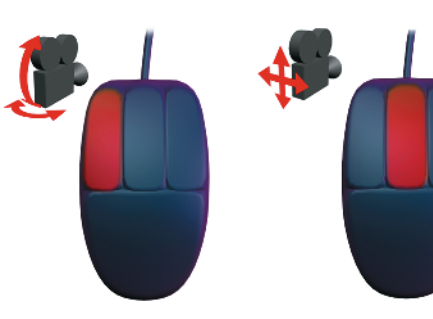

Tumble: Alt or Option plus the left mouse button rotates the camera around a perspective view.

Track: Alt or Option plus the middle mouse button moves the camera left/right and up/down.

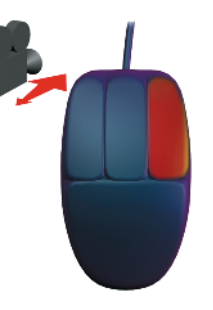

plus the right mouse button moves the camera toward and away from the subject.

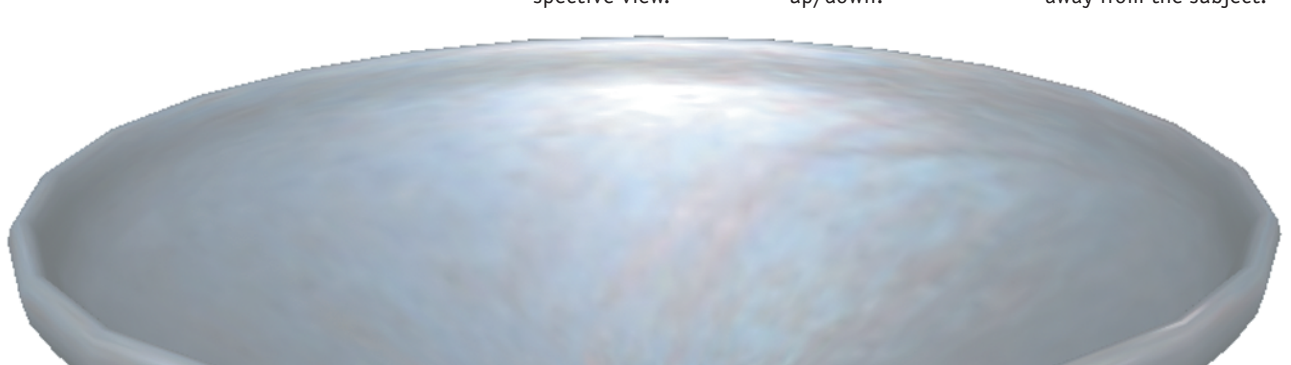

# **Selecting Objects**

Objects in Maya can be NURBS (Non-Uniform Rational B-Spline) surfaces, polygonal surfaces, curves, cameras, lights, cameras, and joints, among others. Maya has three levels of selection: objects themselves, groups of objects (hierarchies), and parts of objects (components). Maya also has a sophisticated masking system that lets you select only the objects or components you want.

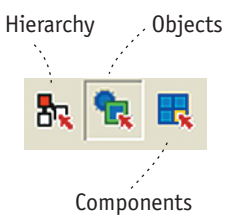

A group of icons on the Status line determines the selection mode.

You use hierarchies to logically group objects for scene management, as well as to help create complex animations. A good example is the lamp. The base of the lamp is the "root" node of the hierarchy; moving this moves the child nodes, such as the arm and the head of the lamp. Adjusting a child node, however, such as the arm of the lamp, affects only those nodes lower in the hierarchy, such as the head of the lamp.

#### **Hierarchies**

Hierarchies are groups of objects. To create a hierarchy, select multiple objects, and then choose Edit  $\rightarrow$  Group. You can select a hierarchy by clicking the Hierarchy icon on the Status line, from within the Hypergraph (choose Window  $\rightarrow$  Hypergraph), and from within the Outliner (choose Window  $\rightarrow$ Outliner).

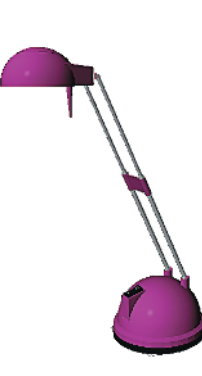

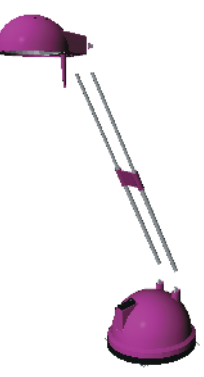

This object is actually made of several obects…

...which are tied together in a hierarchy.

**M** Outliner Display Show Help 霞 **Search**<br>Search tonk<br>*D* BASE ssanas<br>Kalmad Su⊸o" latinoodist 田 E ⊩

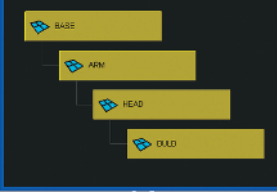

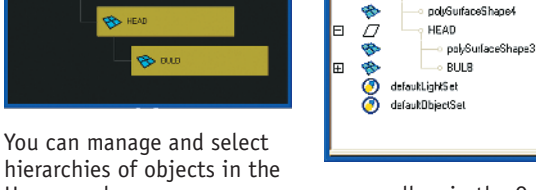

E

Hypergraph ... **Example 20** ...as well as in the Outliner.

polySurfaceShape1

ARM  $\mathcal{D}$ 

**Handles** Used to aid in the selection of objects. **Curves** Used to help

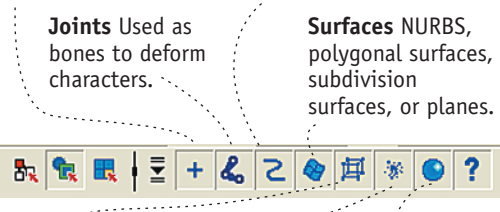

**Deformations** Clusters, lattices, and other tools used to deform objects.

**Dynamics** Particles systems, and soft bodies used for special effects.

build surfaces.

#### **Rendering** Lights, cameras, textures, and other objects related to rendering.

**Objects**

Maya supports a variety of object types, including surfaces, curves, joints, and handles, among others. To select individual objects or multiple objects, set the selection mode to Object and select with the mouse. You can also select objects in the Hypergraph or Outliner.

Using the selection masks on the Status line, you can refine object selection. By toggling the selection masks, you can select only the types of objects you want.

#### **Components**

You use components to modify and change the shape of an object, such as a curve or a surface. Each type of object has different types of components. A NURBS surface has components such as hulls and control vertices (CVs), and a polygonal surface has vertices, edges, and faces. Using the selection masks helps you to limit the types of components selected:

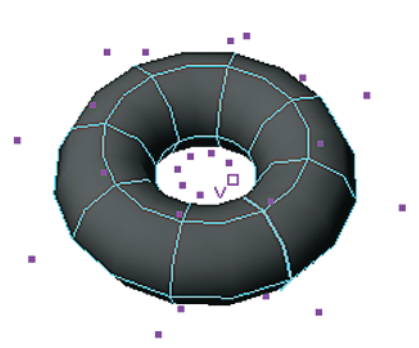

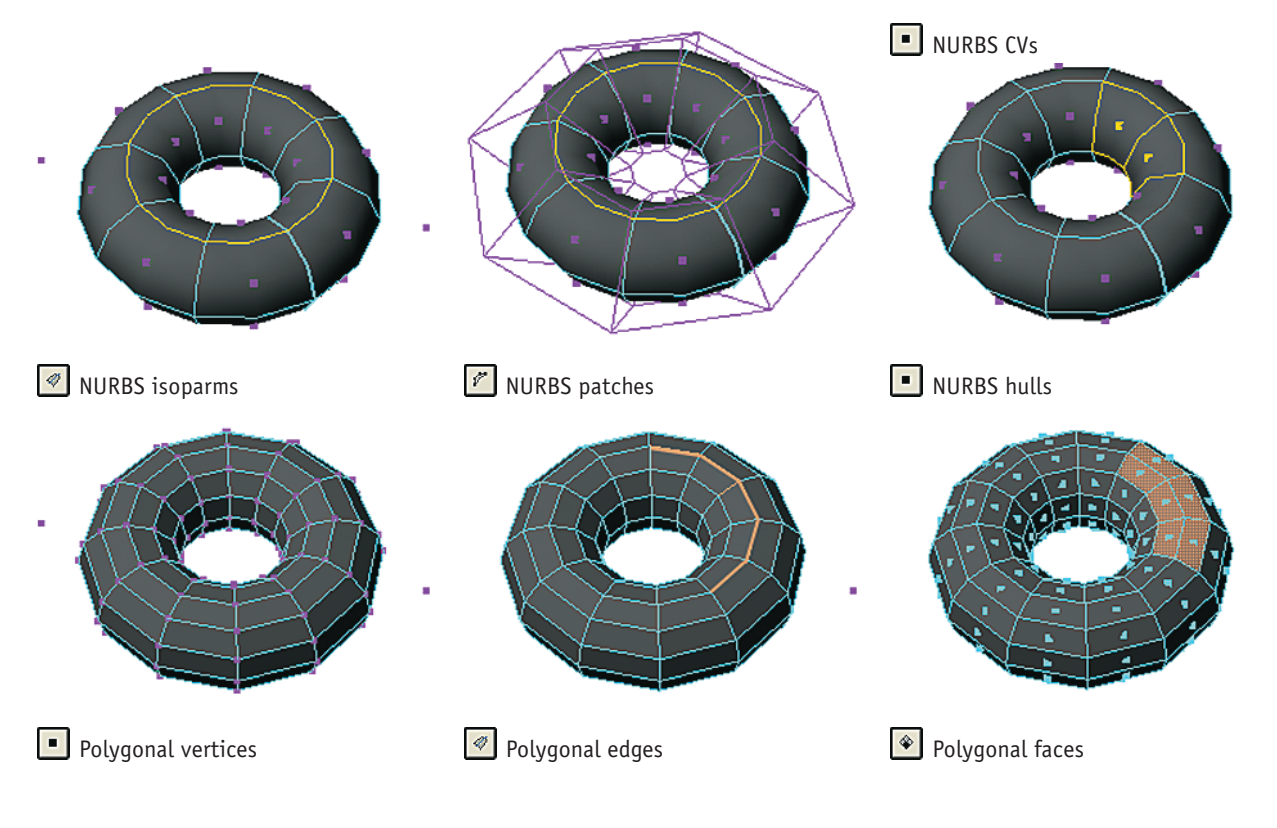

#### **Quick Select**

Quick Select, located on the Status line, lets you enter the name of an object to select it. This is handy when an object is in a complex scene and hard to find. Using an asterisk (\*) selects all objects containing the characters, making it easy to select all similar items with a few keystrokes. For example, when selecting parts of a character, typing **Hand\*** might select everything related to that character's hand. Devising and sticking to a naming scheme can help tremendously when working on large projects.

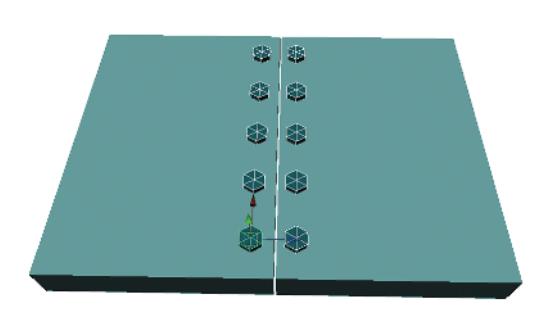

sel - bolts

#### **The Outliner**

Another way to select objects and manage hierarchies is with the Outliner. The Outliner presents all the items in the scene as a hierarchical list. You can quickly scroll through this list to select scenes, and objects or hierarchies of objects.

To open the Outliner, choose Window  $\rightarrow$  Outliner. You can also configure the Outliner to reside in a viewport using the viewport's drop-down menus.

To select an item in the Outliner, left-click it. To select multiple items, left-click and drag them. Holding down the Shift key lets you select objects in groups by clicking the first and last item of the group. Holding down the Ctrl key lets you add or subtract items from the selection individually. You can easily rearrange hierarchies by middle-clicking the item and dragging it.

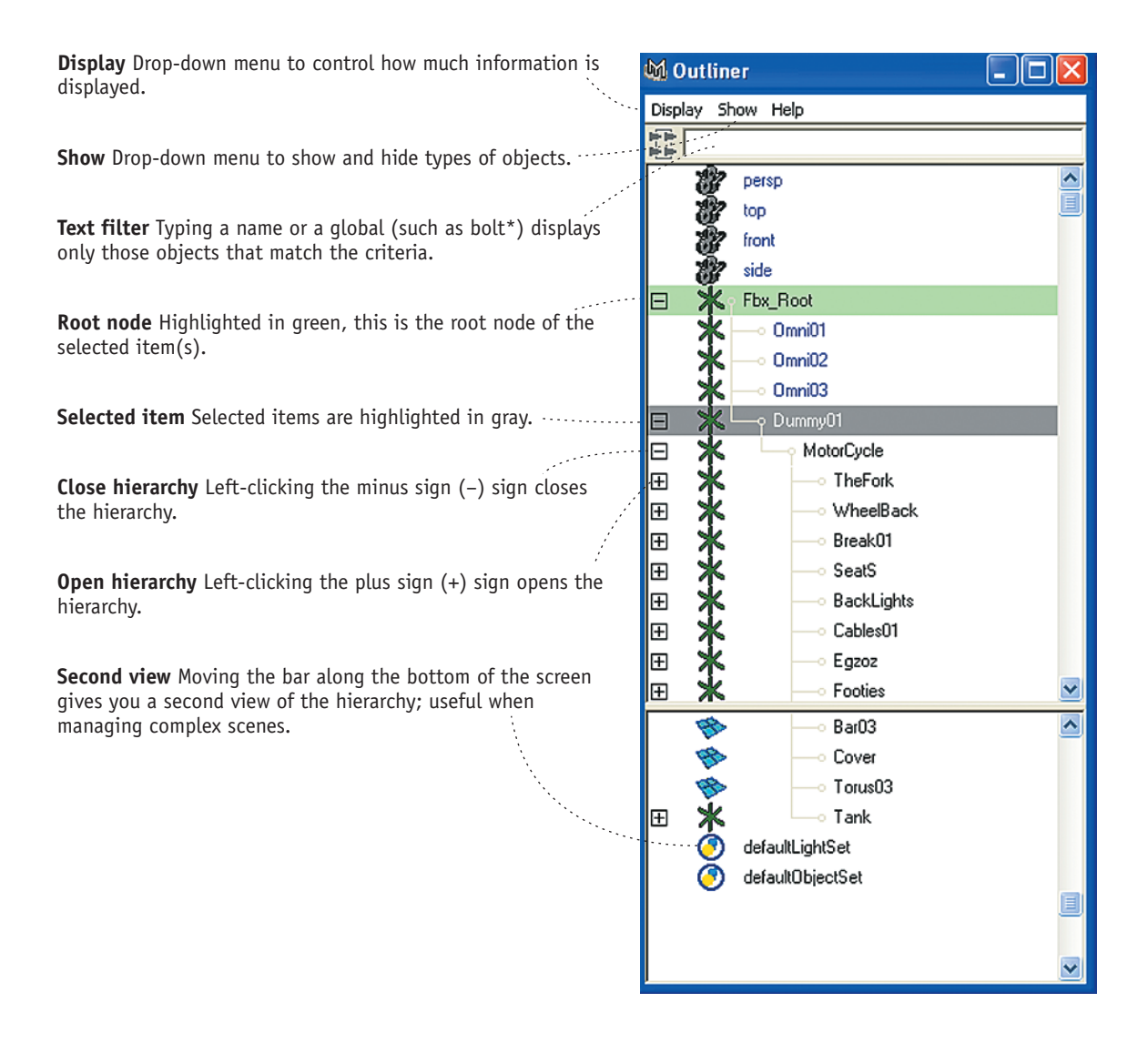

# **Transforming Objects**

Transformations change an object's translation, rotation, and scale. These changes are stored in the object's transform node. You access the Transformation tools using the hot keys: W (Move); E (Rotate); R (Scale). You can also select these tools from the Tool Box on the left side of the interface.

Each transformation tool has its own manipulator, and each manipulator is color coded. Red is the X axis, green is Y, and blue is Z. Left-clicking and dragging in the center of the manipulator moves the object on all available axes; clicking and dragging an individual manipulator transforms the object only on the selected axis.

**Choose Modify** → **Freeze Transformations to set all your objects' current transformations at their zero positions. Choose Modify** → **Reset Transformations to set the transformations on selected objects back to zero, placing the objects at their origin. This resets any transformations since the objects were created or the last time you used Freeze Transfomations. TIP**

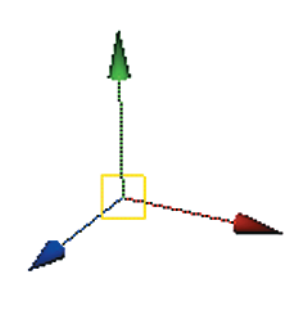

Move manipulator **A** Rotate manipulator  $\Box$  Scale manipulator

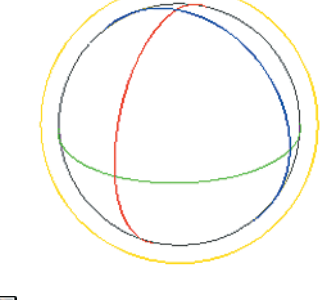

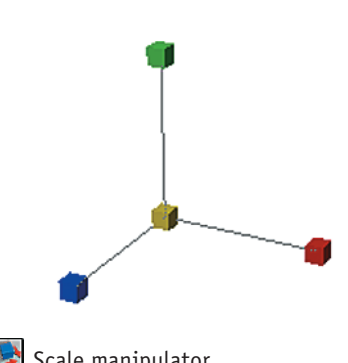

#### **Coordinate Systems**

Transformations can take place along a number of different XYZ coordinate systems. These primarily affect how an object is moved. You can change coordinate systems using the options panel for each tool.

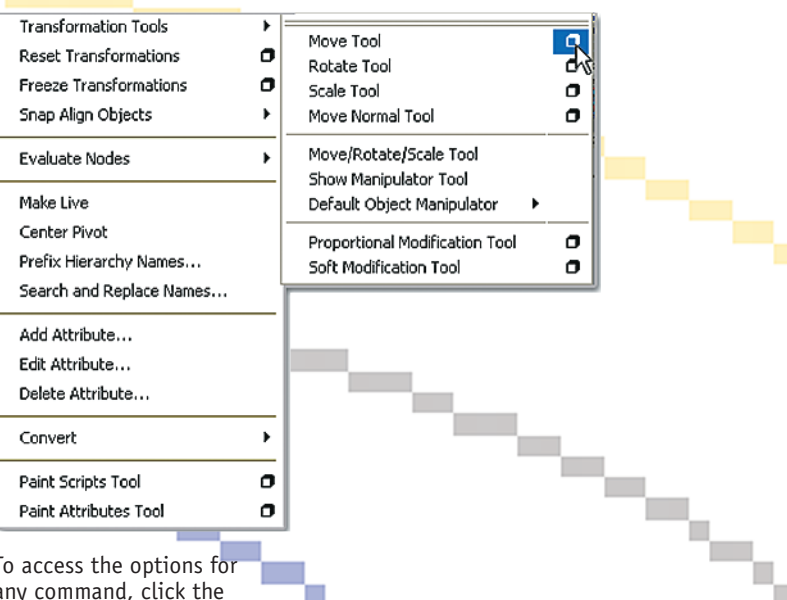

٦

To access the options for any command, click the small box to the right of the command's name in the menu.

#### **The Move Tool**

Move tool options (choose Modify  $\rightarrow$  Transformation Tools  $\rightarrow$  Move Tool) select the coordinate system for the Move tool.

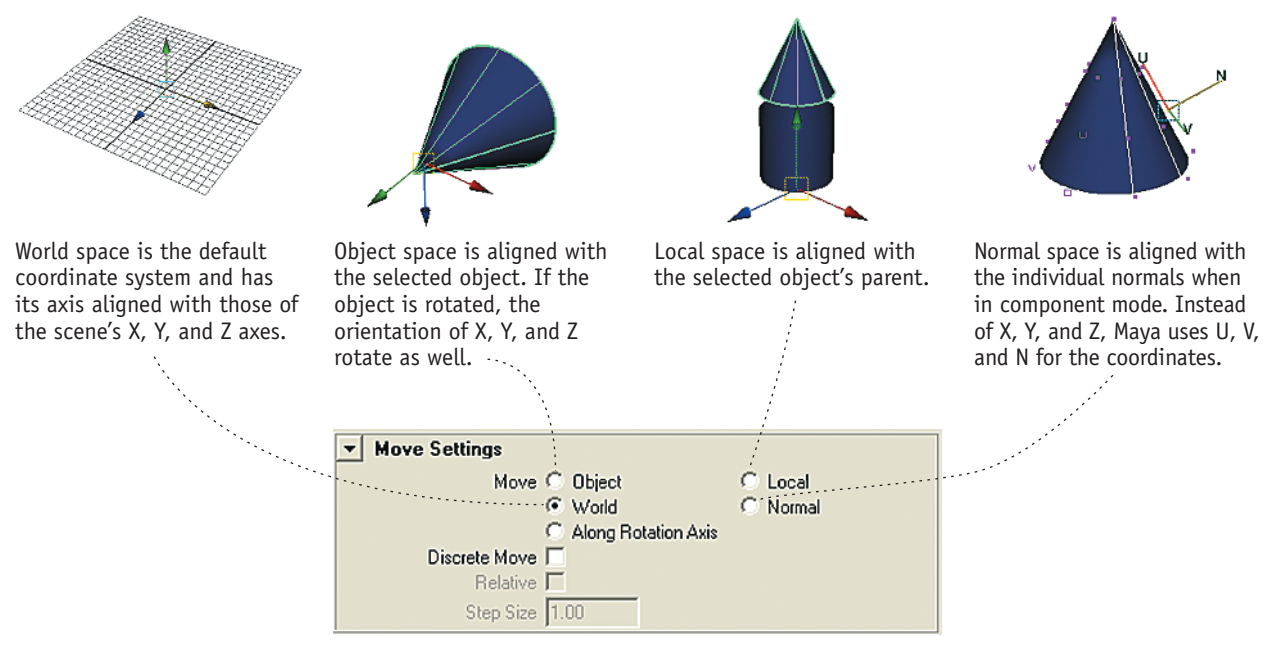

The Move tool options panel

#### **The Rotate Tool**

Rotate tool options (choose Modify  $\rightarrow$  Transformation Tools  $\rightarrow$  Rotate Tool) select the coordinate system for the Rotate tool.

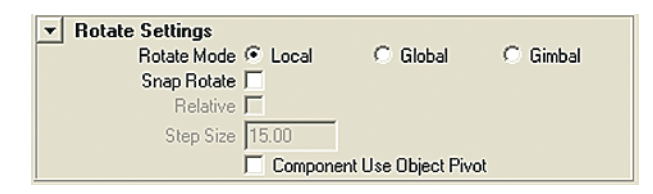

#### **Pivots**

The pivot is the center of each object's coordinate system. This is particularly important when using the Rotate tool, because the object rotates around the pivot.

To adjust the placement of the pivot, press Insert while in move mode. Once the pivot is in the proper location, pressing Insert locks the pivot in place.

Another way to automatically adjust pivots is to choose Modify  $\rightarrow$  Center Pivot. This moves the pivot to the geometric center of the object.

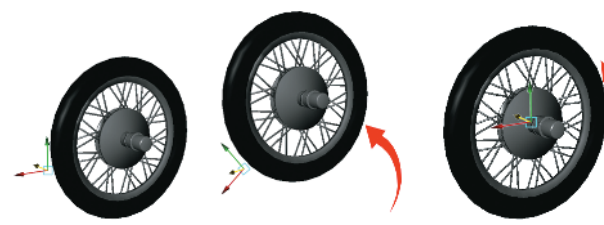

When the pivot is placed outside the wheel, the wheel rotates around the wrong center.

When the pivot is moved to the center of the wheel, the wheel rotates properly.

### **Connecting Objects**

In Maya, every object is a collection of interconnected nodes. These nodes modify such items as the object's shape, shading, and construction history. To control the attributes of these connections, you can

use the Attribute Editor, but the Hypergraph and the Connection Editor give you control over the connections and dependencies themselves.

### **The Hypergraph**

The Hypergraph shows the contents of a scene as a network of boxes connected via lines. In this way, it functions much like a graphical version of the Outliner. The Hypergraph goes much deeper, however. Not only does it show the hierarchical connections between objects, but it also shows the way nodes and their attributes are connected.

**Edit** Commands that let you collapse and expand hierarchies.

**View** Commands to frame selected objects as well as hierarchies or branches of hierarchies. These functions are duplicated with the Frame All, Frame Selection, Frame Hierarchy, and Frame Branch icons.

**Bookmarks** Commands to create bookmarks to easily index parts of a complex scene or hierarchy. These functions are duplicated with the Add Bookmark and Edit Bookmark icons.

**Nodes** Object nodes.

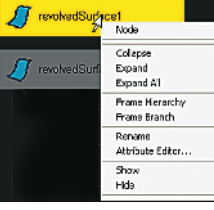

Right-clicking the body of a node displays the main Hypergraph menu. **Graph** Selects between displaying hierarchies or connections. These functions are duplicated with the Scene Hierarchy and Input/Output connections icons.

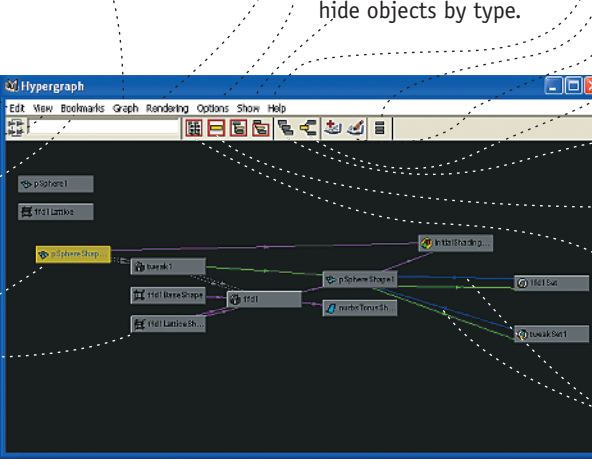

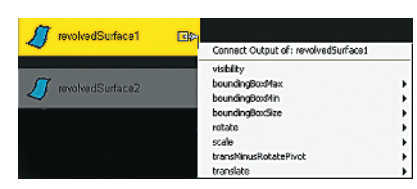

Right-clicking along the right edge of a node displays the possible connections for that node.

To open the Hypergraph, choose Window  $\rightarrow$  Hypergraph. You can configure the Hypergraph to reside in a viewport using the viewport's drop-down menus. You navigate in the Hypergraph the same as you navigate in any view:

- Alt or Option plus middle mouse button for pan
- Alt or Option plus right mouse button for zoom

**Rendering** Commands used to manage and display nodes related to rendering. **Options** Manage the Hypergraph. **Show** Options to show and hide objects by type.

**Help** Help menu.

**Toggle freeform** Toggles between freeform and automatic layout of nodes.

**Bookmark icons** Create and manage bookmarks.

**Display Connections icons** Displays the input/output connections for the selected object.

**Display Hierarchy icons** Displays the scene hierarchy.

**View icons** Frame All, Frame Selection, Frame Hierarchy, and Frame Branch.

**Text filter** Typing a name or a global (such as bolt\*) displays only those objects that match the criteria.

**Connections** Connections between nodes.

#### **Managing Hierarchies in Hypergraph**

In hierarchy mode (choose Graph  $\rightarrow$  Scene Hierarchy), the Hypergraph shows the objects in the scene as a tree. Each object is represented as a box, with the hierarchy represented as lines. Selecting the box in the Hypergraph also selects the corresponding item in the scene.

To modify the hierarchy in the Hypergraph, select the nodes, middle-click, and drag the line to the parent. To completely unparent a node, drag the line to an empty spot on the Hypergraph.

#### **Managing Connections in Hypergraph**

The Dependency Graph (choose Graph  $\rightarrow$  Input and Output Connections) is the graphical equivalent of the Attribute Editor. It lets you view the nodes that comprise objects and visualize how those nodes are connected. The Dependency Graph displays the connections for selected objects only.

Connections are created automatically as the scene is constructed. You can also make and break the connections manually to create all sorts of relationships between objects. The motion of an object along one axis can be used to drive the scale of another object, for example.

To delete a connection, click the line representing the connection and press Delete. To create a connection, move the mouse over the right end of the originating node until the cursor changes, middle mouse click, drag to the upstream node, and release. This opens a menu, which allows you to select the parameters to be connected in the Connection Editor.

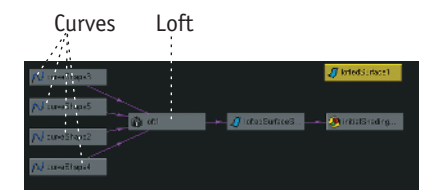

The Dependency Graph shows how the four curve nodes are connected to the loft node, which creates the surface.

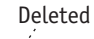

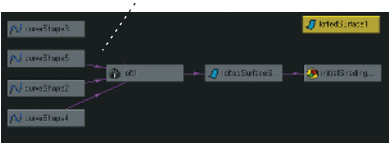

Deleting the connection from one of the curves to the loft node….

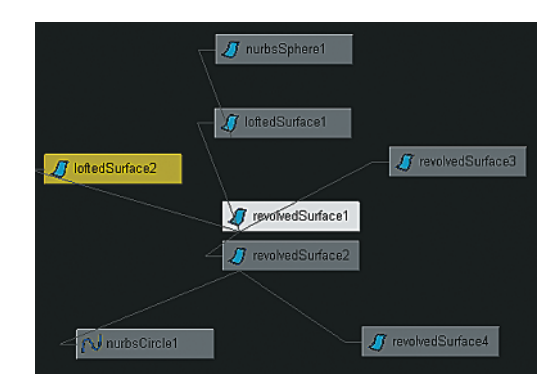

When you select freeform mode (choose Options  $\rightarrow$ Layout  $\rightarrow$  Freeform), these boxes can be arranged in any order. This is useful for creating graphic representations of the objects in the scene, such as having the boxes represent the joints of a character.

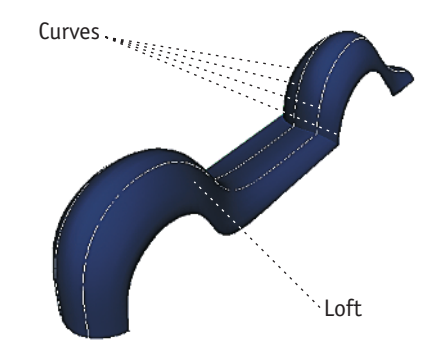

This fender is composed of four curves, which are lofted together (choose Surfaces  $\rightarrow$  Loft) to create the surface.

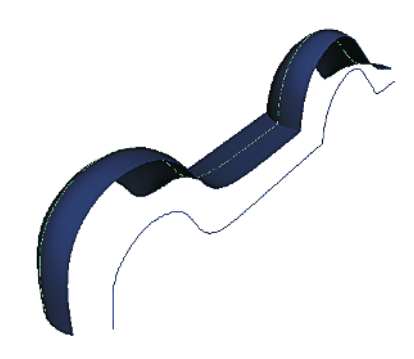

...also removes it from the resulting surface.

#### **The Connection Editor**

You use the Connection Editor (choose Window  $\rightarrow$  General Editors  $\rightarrow$  Connection Editor) to connect attributes. It is divided into two vertical panes. Each pane contains a list of attributes from the selected objects, which can then be selected and connected using the "from -> to" button.

To load an object's attributes into the Connection Editor, select the object and click either Reload Left or Reload Right. To connect attributes, left-click to highlight them on each side of the window.

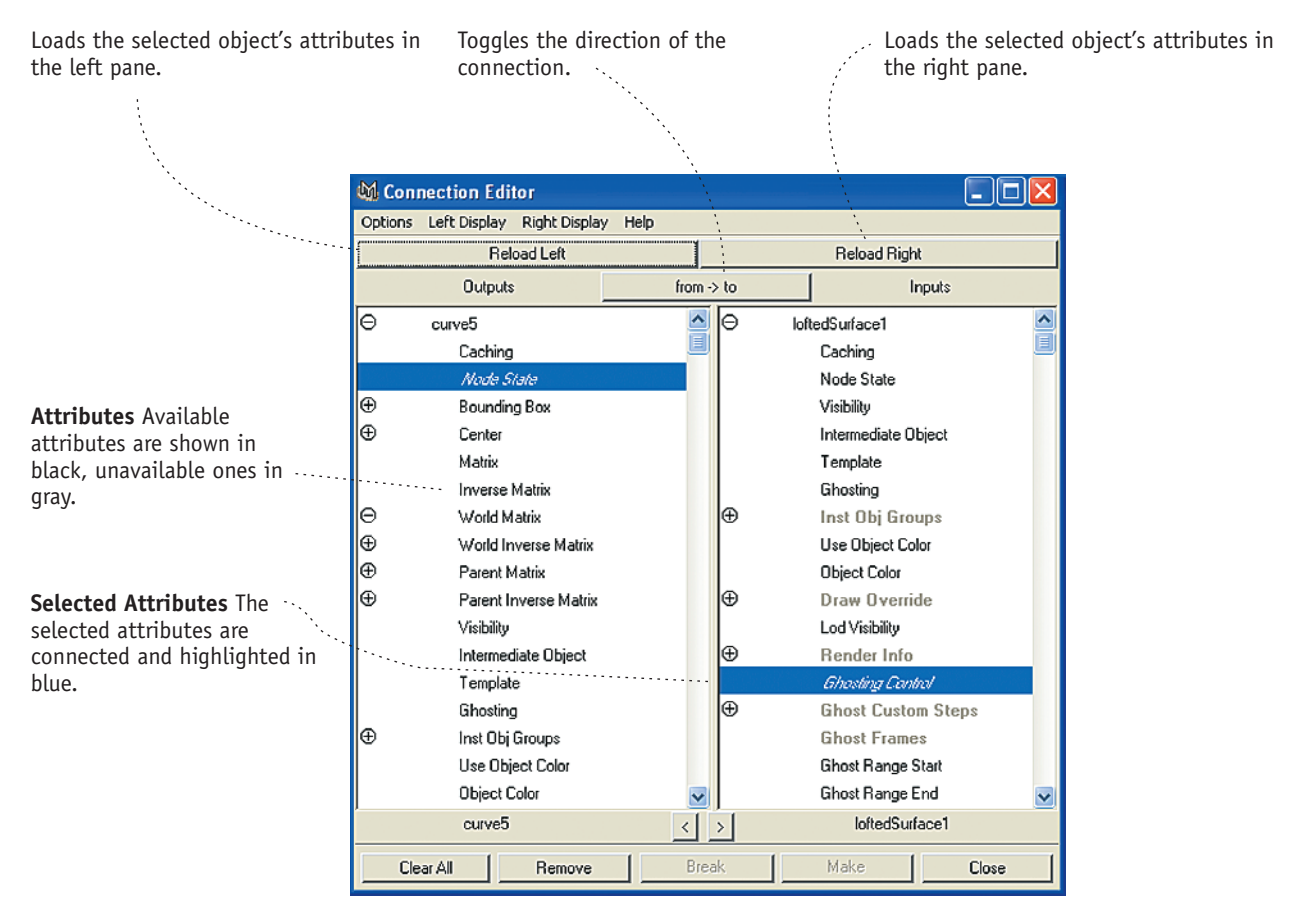

Each project has its own folder and hierarchy. Maya creates the default project, which you can copy to create

Animation clips used in the Trax nonlinear animation editor.

Maya stores rendered images here.

Files related to the creation of particle

Temporary rendered images for the IPR renderer, depth maps, and shaders are

Scene files ready to be rendered should

Save your scene files in this folder. Audio files for use in animation.

A folder that holds texture and image

Exported textures are stored here.

new project hierarchies.

systems.

stored here.

maps.

be stored here.

# **Managing Files**

Projects in Maya can encompass many types of files: 3D geometry, texture maps, rendered images. Organizing these files can be a challenge, but Maya provides a standard folder structure for projects that keeps everything in the proper place. Maya is not limited to this structure, however, and you can create and store your assets in any manner you want. Productions that involve multiple artists can store all the files on a central server, for example. Assets that are used in multiple projects can be stored in their own folder structure.

> $\Box$   $\Box$  projects  $\Box$  default

> > clips data images particles -□ nenderData depth iprImages shaders

> > > renderScenes

sourceimages textures

scenes

sound

#### **Maya Folders**

Each user on the system gets a Maya folder in their home folder. This allows each user to maintain their own preferences, such as custom layouts, as well as have a place for their own projects.

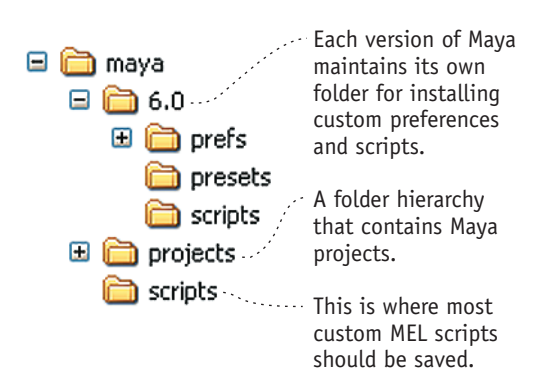

The Maya folder

The Maya projects folder

#### **Creating Projects**

To create a new project, choose File  $\rightarrow$  Project  $\rightarrow$  New to open the New Project dialog box, in which you can define the folder locations for the project. It's always best to click the Use Defaults button at the bottom of the window, as it fills in most of the values automatically.

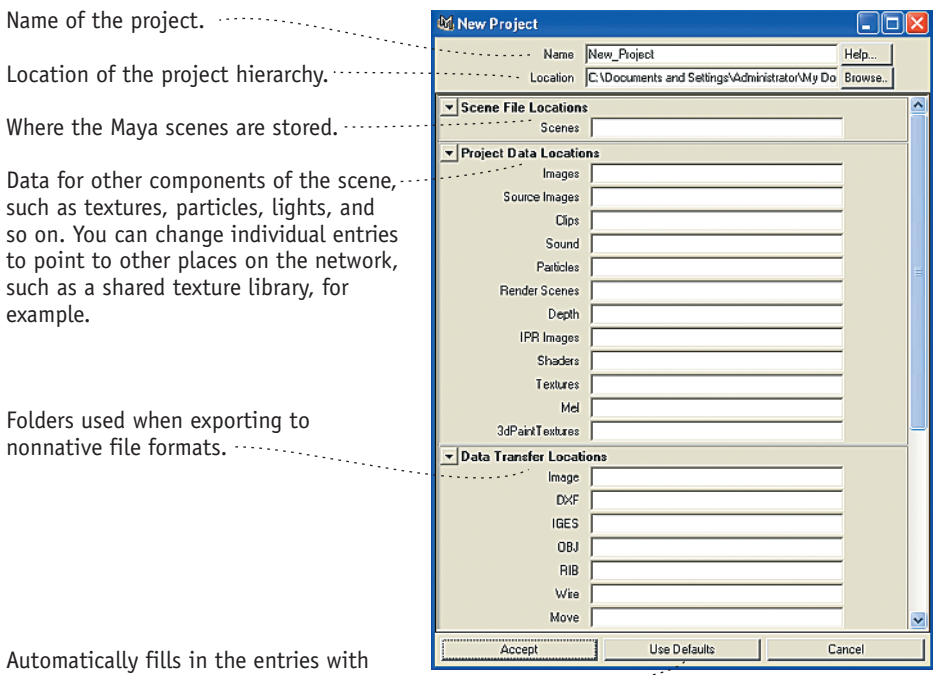

the most commonly used values.

#### **Setting and Editing Projects**

To set the current project, choose File  $\rightarrow$  Project  $\rightarrow$  Set to open a file browser in which you can select the new project folder.

To edit the current project, choose File  $\rightarrow$  Project  $\rightarrow$  Edit Current to open an instance of the project window, where you can change the folders as needed.

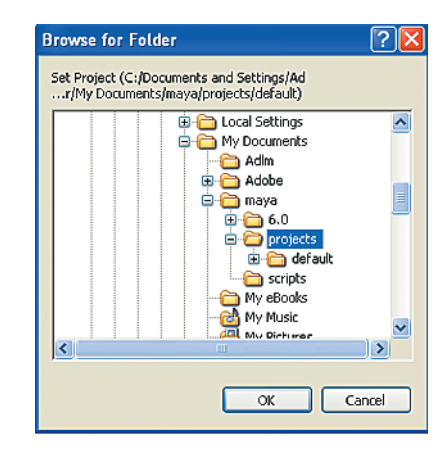

File browser used to select a new project